## **Упражнение 1. Создание модели с использованием**

## **команды «Выдавливание»**

1 Создадим трехмерную модель детали ИЗОЛЯТОР согласно представленной иллюстрации (рис. 1.).

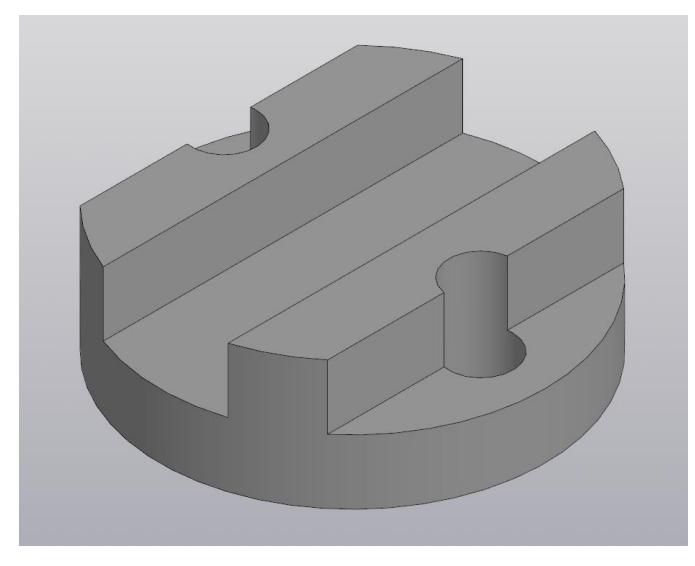

Рисунок 1 – Изолятор

1.1 Создайте новый документ. На домашней странице нажмите на кнопку

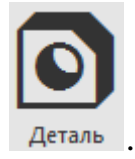

1.2 Выберите в древе плоскость XY и создайте на ней новый эскиз (рис.2).

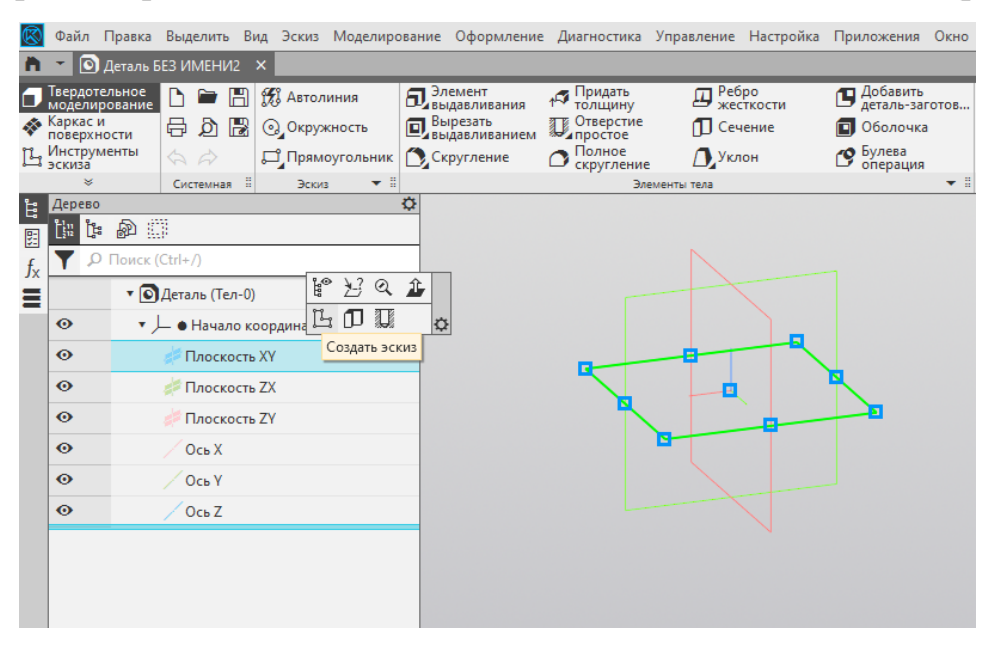

Рисунок 2 – Создание эскиза на плоскости XY

1.3 Постройте эскиз согласно рисунку 3.

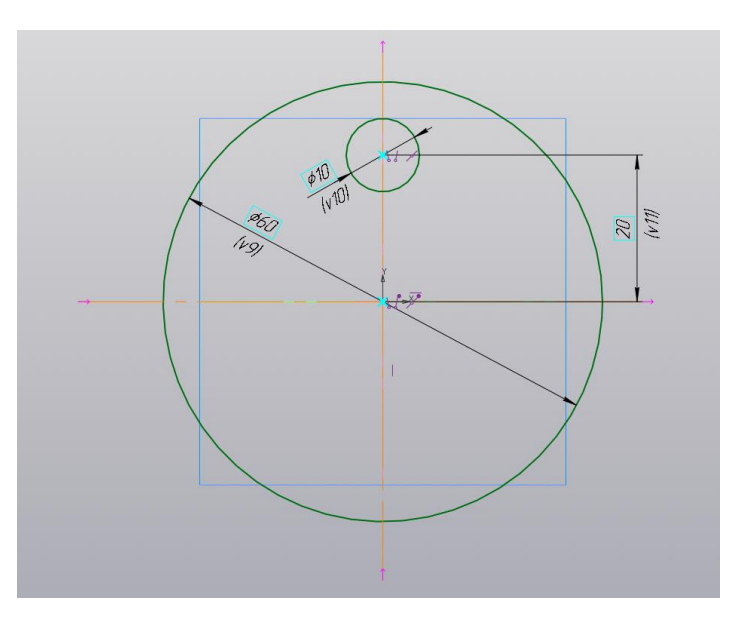

Рисунок 3 – Создание первого эскиза

1.3.1 Выберите команду построения окружности . О окружность . Центр большой окружности совместите с началом координат и постройте окружность.

1.3.2 Задайте размер большой окружности 60 мм командой «Диаметральный размер»  $\oslash$ .

1.3.3 Постройте оси большой окружности используя команду «Отрезок» . Измените стиль линий на осевую. Оси должны проходить через точку начала координат.

1.3.4 Маленькую окружность постройте произвольного радиуса и положения. Задайте диаметральный размер окружности 10 мм.

1.3.5 Задайте положение малой окружности по вертикале на расстоянии 20 мм от точки начала координат до ее центра, используя команду «Авторазмер»  $\frac{1}{2}$ .

1.3.6 Ограничьте степень свободы малой окружности, привязав ее центр к вертикальной осевой линии. Используйте для этого команду «Точка на

```
кривой» / Точка на кривой
```
1.4 Постройте вторую малую окружность, используя команду «Зеркально отразить» (рис. 4). Сначала выделите малую окружность и нажмите на команду  $\geq$  Зеркально, а затем выберите ось (горизонтальная ось), относительно которой хотите отзеркалить вторую малую окружность.

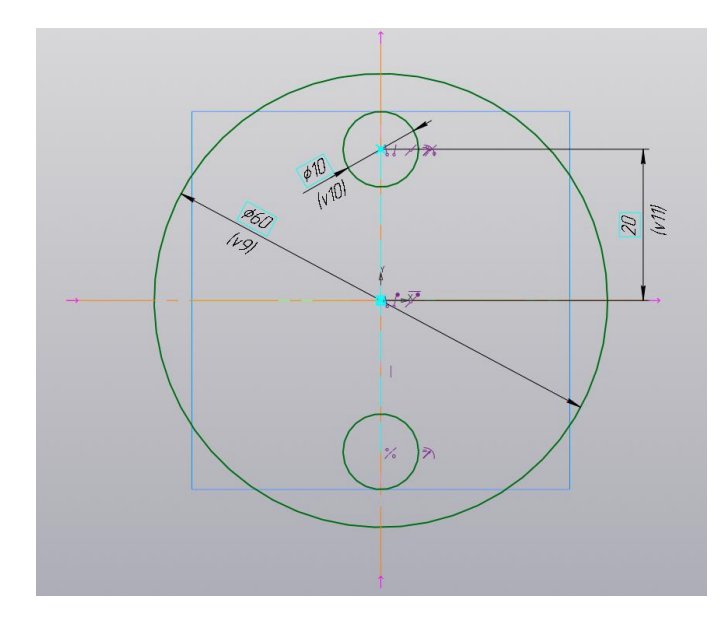

Рисунок 4 – Зеркально отражённая вторя малая окружность

1.5 Выдавите полученный эскиз. Выберите команду «Элемент выдавливания» **П** элемент и убедитесь что ваш эскиз автоматически выделился, а в окне с параметрами (рис. 5) выбран результат «Объединение» и способ «На расстояние». Осталось лишь указать расстояние 20 мм, на которое необходимо выдавить ваш эскиз и нажать зеленую галочку в верху окна с параметрами. Результат выдавливания показан на рис. 6.

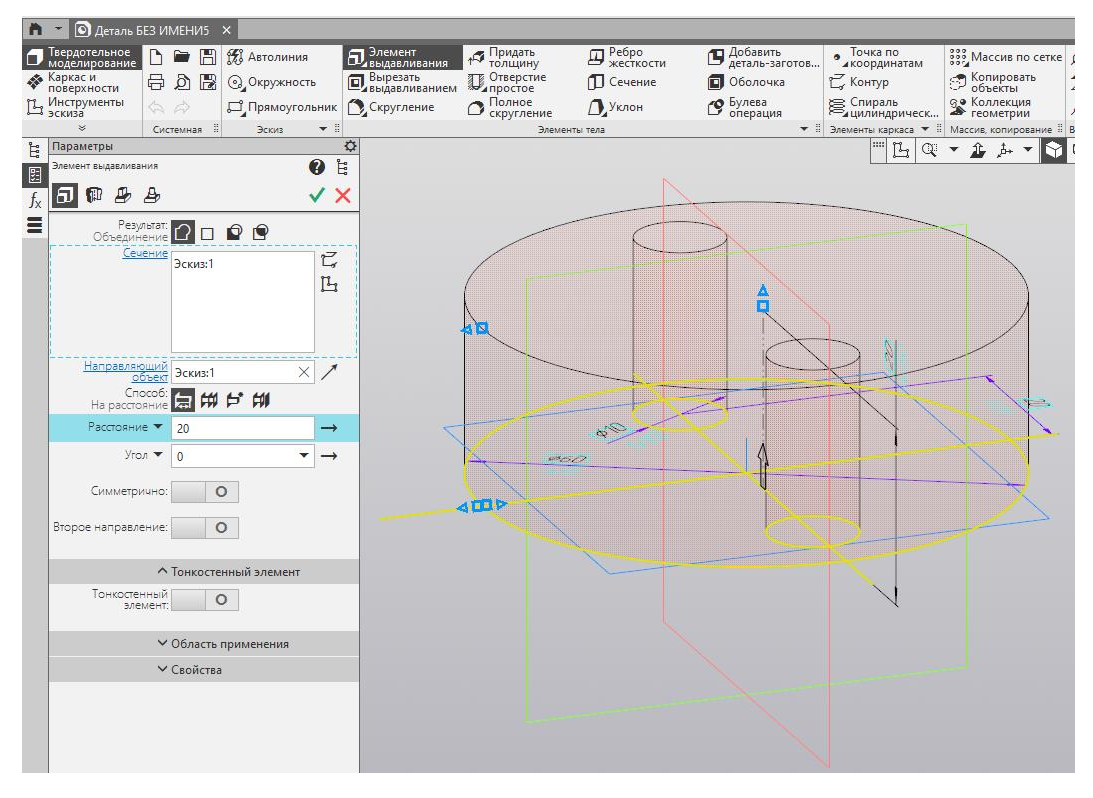

Рисунок 5 – Настройка парметров выдавливания

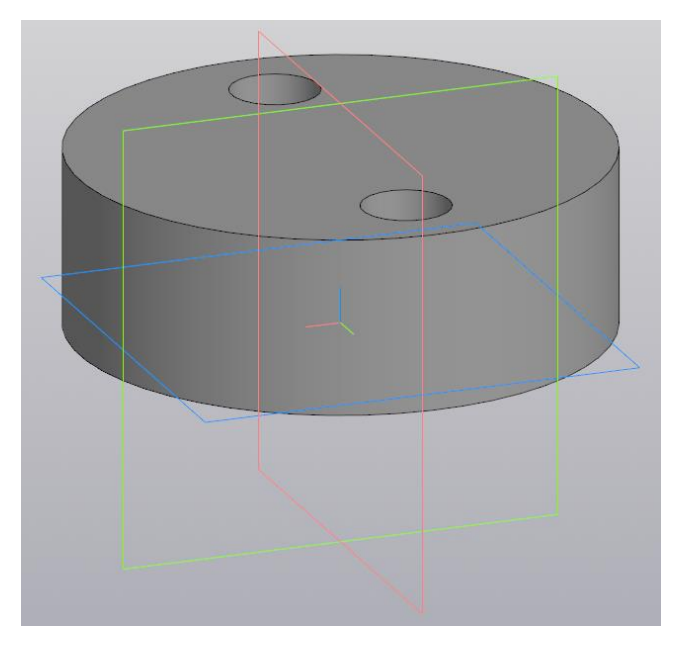

Рисунок 6 – Результат выдавливания эскиза

1.6 Создайте эскиз на плоскости ZY (которая проходит через два отверстия) согласно приведенному ниже рисунку 7.

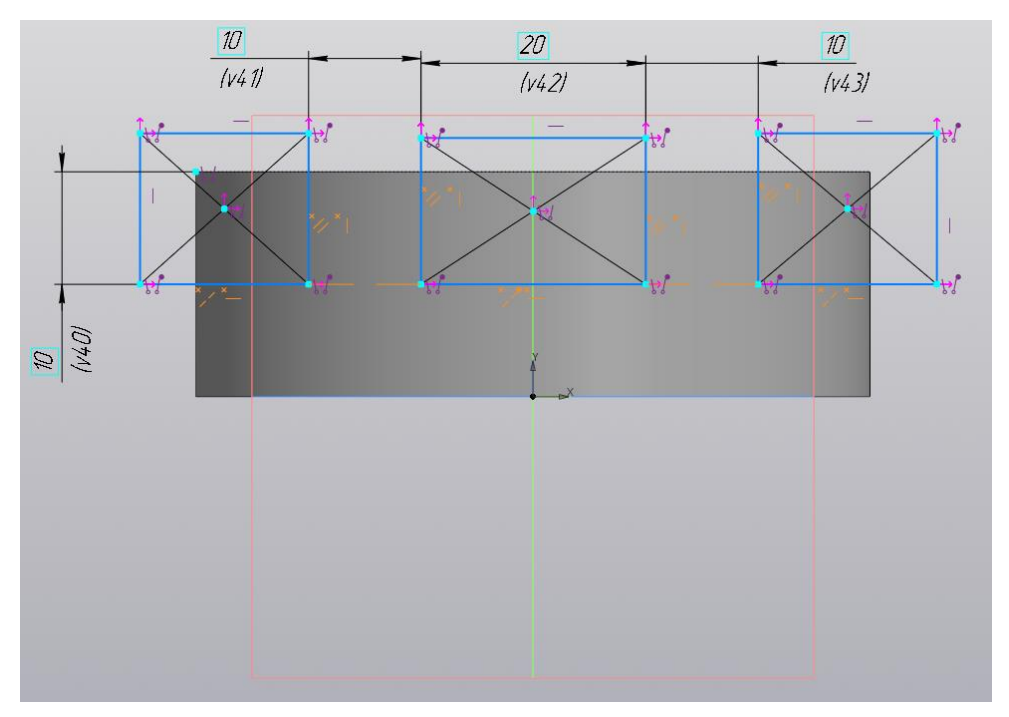

Рисунок 7 – Создание второго эскиза

1.6.1 Постройте три произвольных прямоугольника, используя команду «Прямоугольник» <sup>Прямоугольник</sup>

1.6.2 Задайте все необходимые размеры (рис. 7) командой «Авторазмер»  $\frac{1}{2}$ .

1.6.3 Ограничьте степень свободы нижних горизонтальных сторон квадратов,

задав им коллинеарность относительно крайней левой.

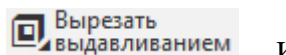

1.6.4 Выберите команду «Вырезать выдавливанием» **• Вырезать** и настройте параметры. Убедитесь, что ваш эскиз автоматически выделился, а в окне с параметрами (рис. 8) выбран результат «Вычитание» и способ «Через все».

1.6.5 Включите параметр «Второе направление» и выберите способ для этого направления также «Через все». Результат выдавливания показан на рис. 9.

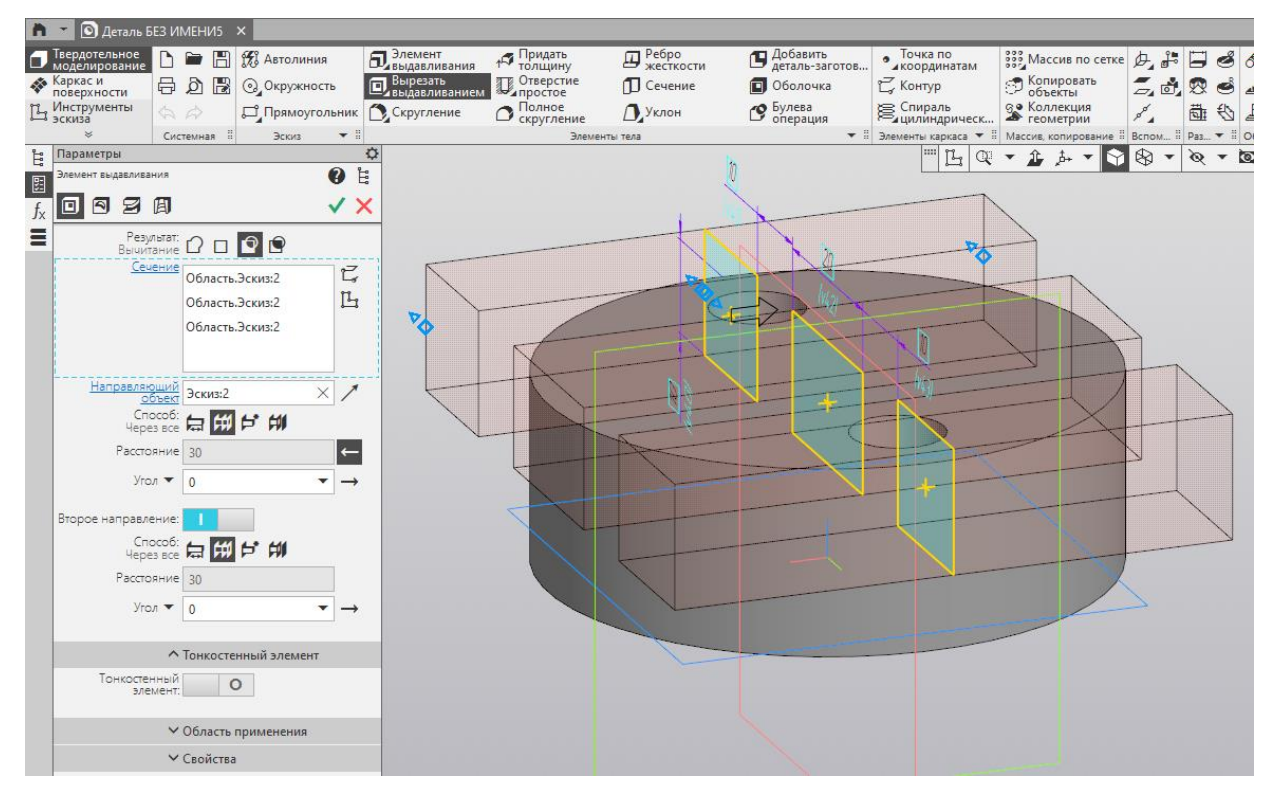

Рисунок 8 – Настройка парметров выдавливания

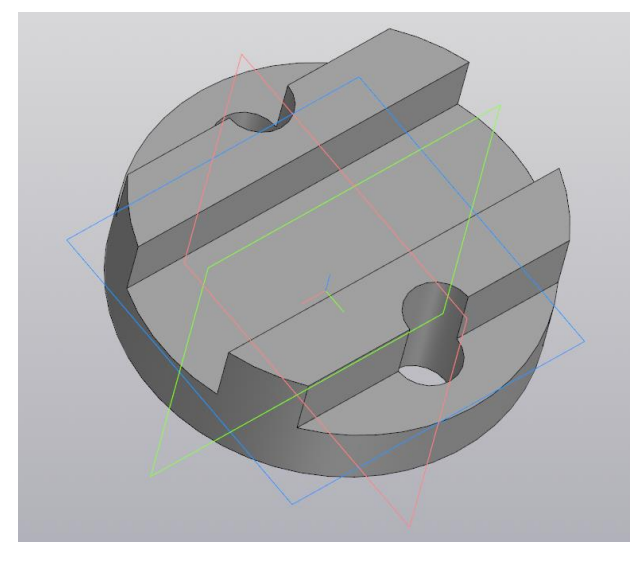

Рисунок 9 – Результат выдавливания эскиза

## **Задания для самостоятельной работы**

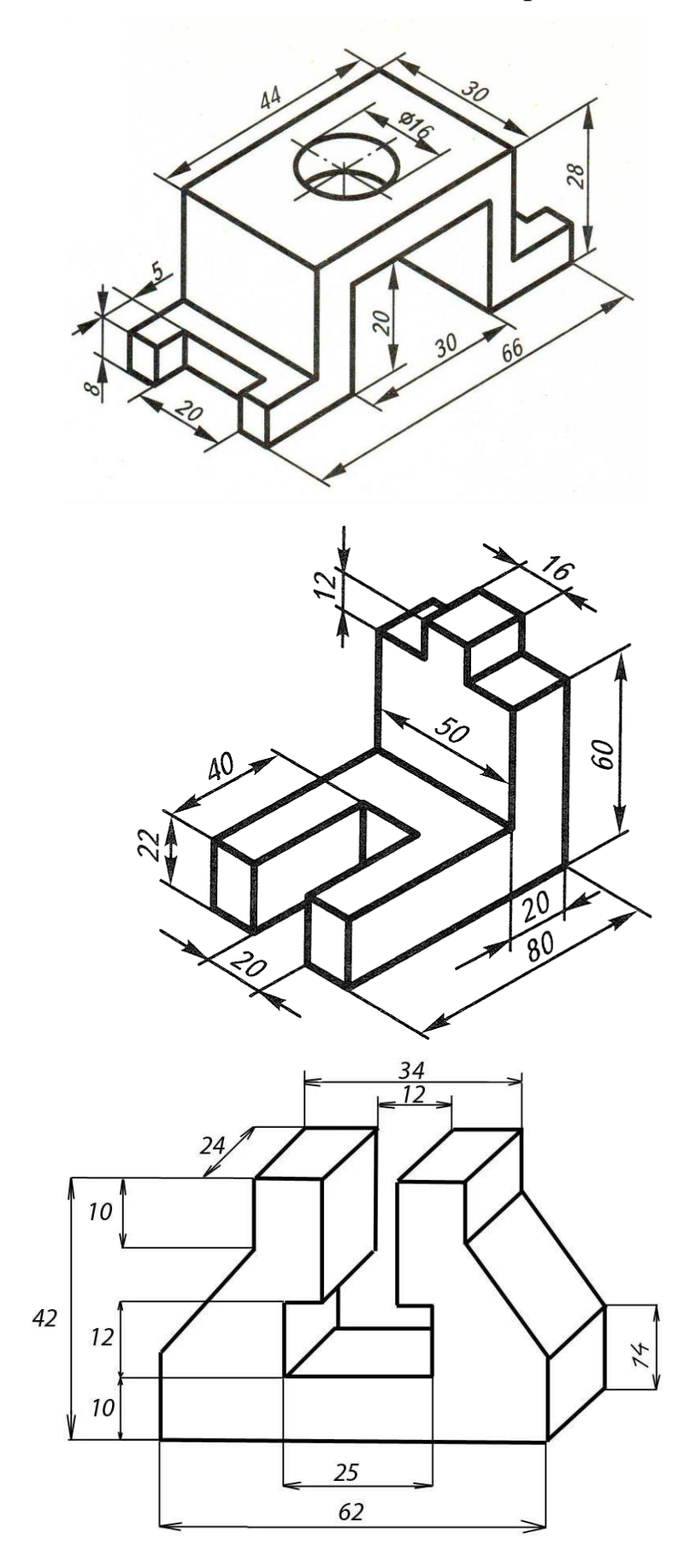